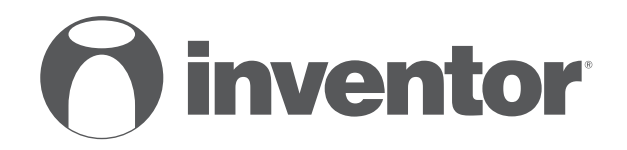

# AIR CONDITIONING SYSTEMS WI-FI FUNCTION

- **USER'S MANUAL**
- **ΕΓΧΕΙΡΙΔΙΟ ΧΡΗΣΗΣ**
- **MANUAL UTILIZATORULUI**

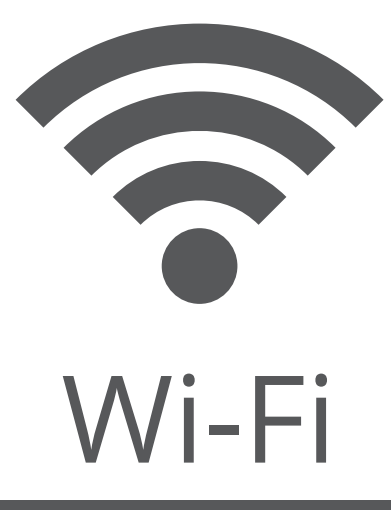

MODELS: PFVI32-09WF/PFVO32-09 PFVI32-12WF/PFVO32-12 PFVI32-18WF/PFVO32-18 PFVI32-24WF/PFVO32-24

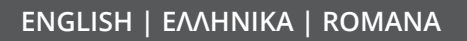

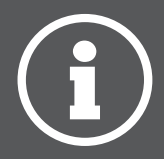

# **CONTENTS**

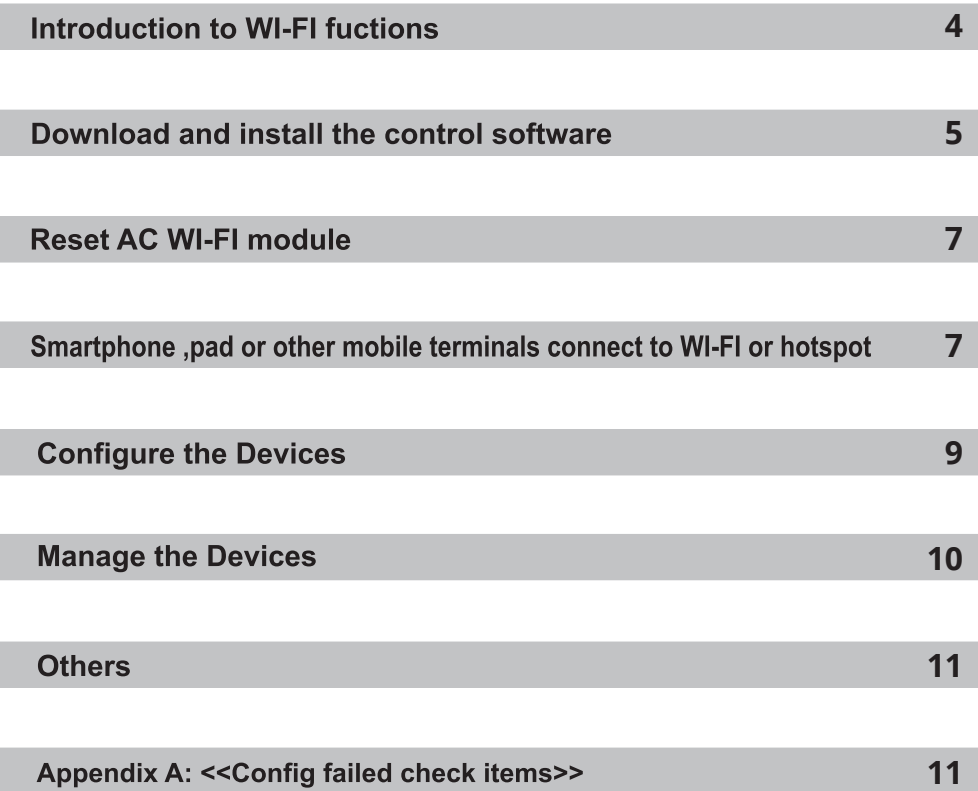

### Introduction to WI-FI Functions

The AC system is equipped with remote control technology, with the WI-FI module inside the machine connected to the display panel and the command to run the AC transmitted. The AC system is in constant connection with a wireless router or access point attached to the Internet. Mobile terminals such as smart phones and tablet computers, on which special control software are installed and WI-FI modules successfully configured locally, can be used as remote controllers once they are connected to the Internet.

### The control software can be downloaded and installed as follows.

- 1. For mobile terminals such as smart phones and tablet (Android 4.1 and iOS 6.0) or above only), search and download "AC Freedom" from Google Play or App store on and install it on your system.
- 2. You may also use your mobile terminal (Android 4.1 and iOS 6.0 or above only) to scan the "QR code" (see Fig.1) with a third party scan tool, which will automatically direct you to the download interface of AC Freedom for you to download and install the software.

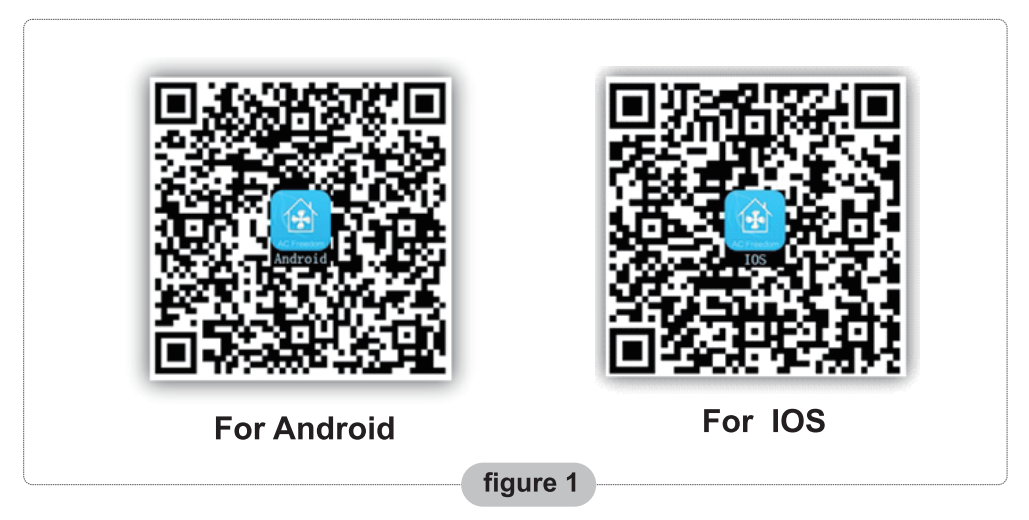

Once the control software is installed, enter the "Scanning Interface" (for downloading the **Welcome Page). There are two** types of log-ons contained in the Scanning Interface(See Fig.2):

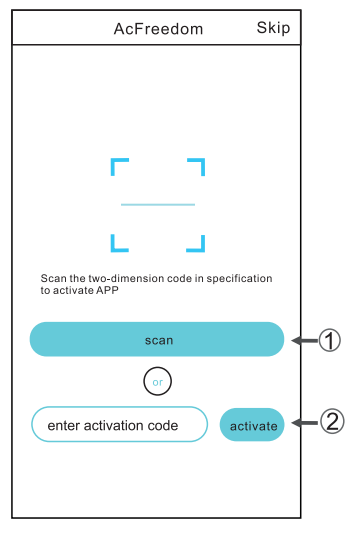

### **Download and install the control software**

1. By clicking "scan" and scanning the QR code on the right (See Fig.3)

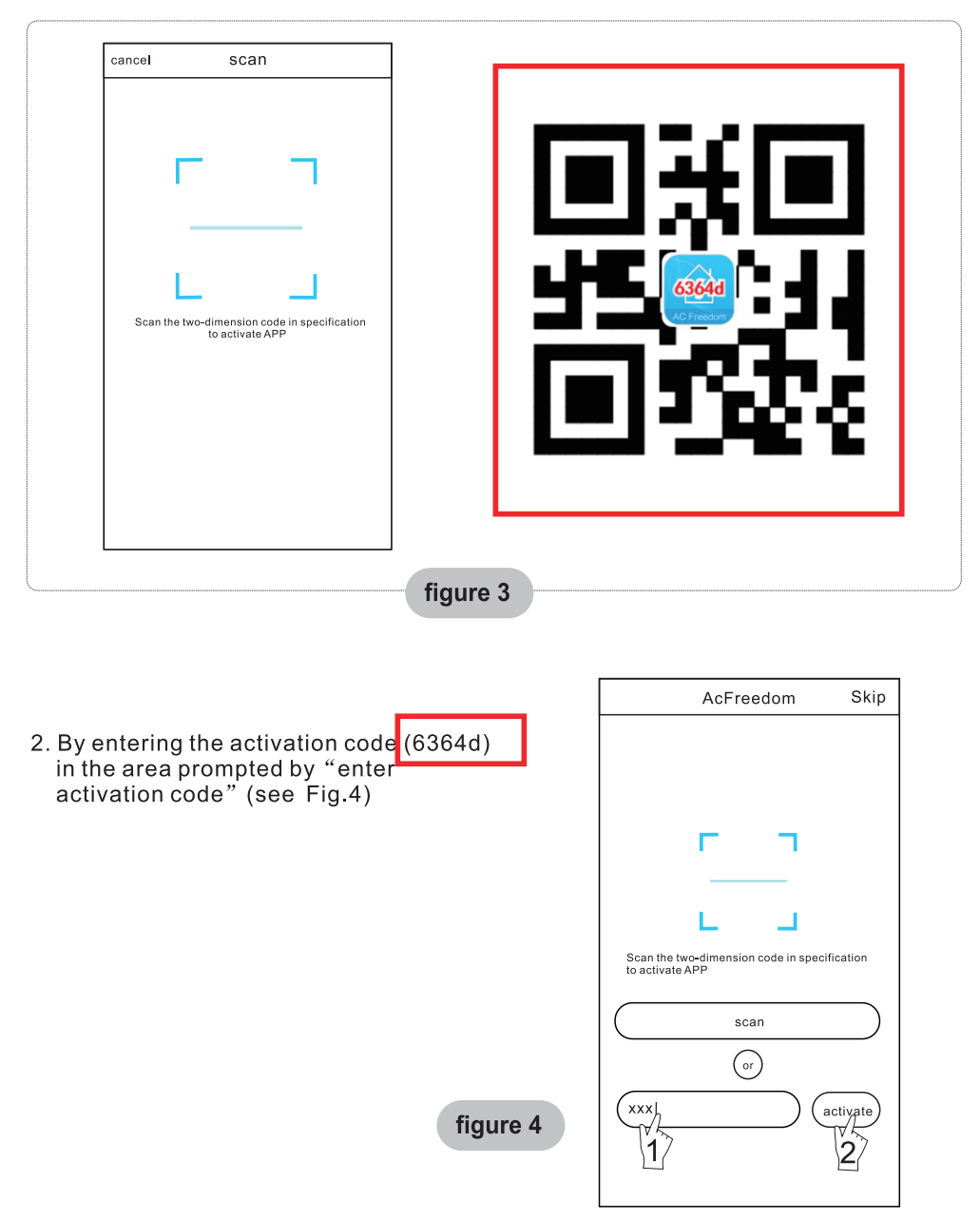

### **Reset AC WI-FI module**

#### In the case of first time configuration or after changing the connected wireless router is, the WI-FI module inside the air conditioner needs to be reset.

- Note: The remote control provided in this figure is just one of many models which is for your reference only. Please rely on the model you have actually bought, though the operations are the same for all models.
- \* If remote controller with "HEALTH" button, reset the WI-FI module follow method 1;
- \* If remote controller no "HEALTH" button, reset the WI-FI module follow method 2.

#### Method 1:

When AC is running, press "HEALTH" button 8 times, reset successfully after twice "beep" sounds.  $(see Fig.5)$ 

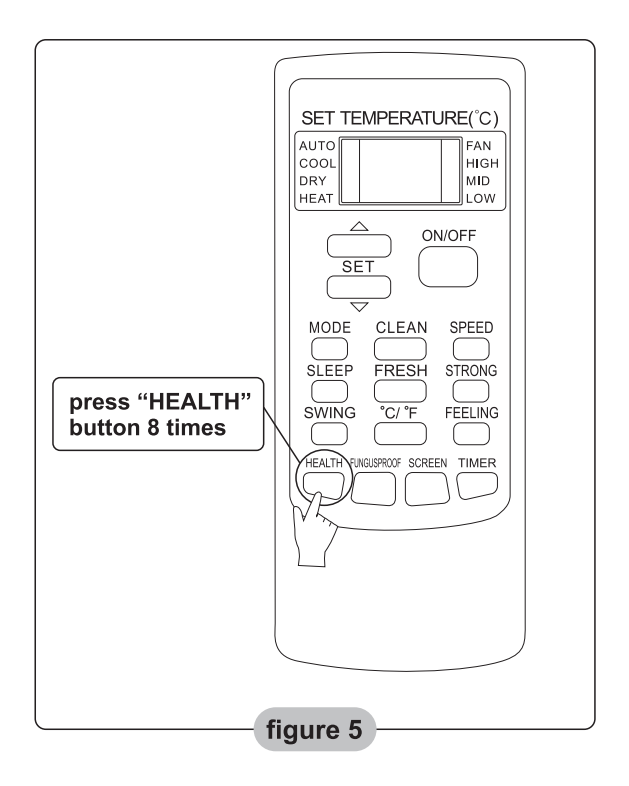

### **Reset AC WI-FI module**

### Method 2:

When AC is running, press "COOL" button and "+" button together for 3s, hear "beep" sound for 8 times, then interval 2s and hear twice "beep" sounds. reset successfully, (see Fig.6)

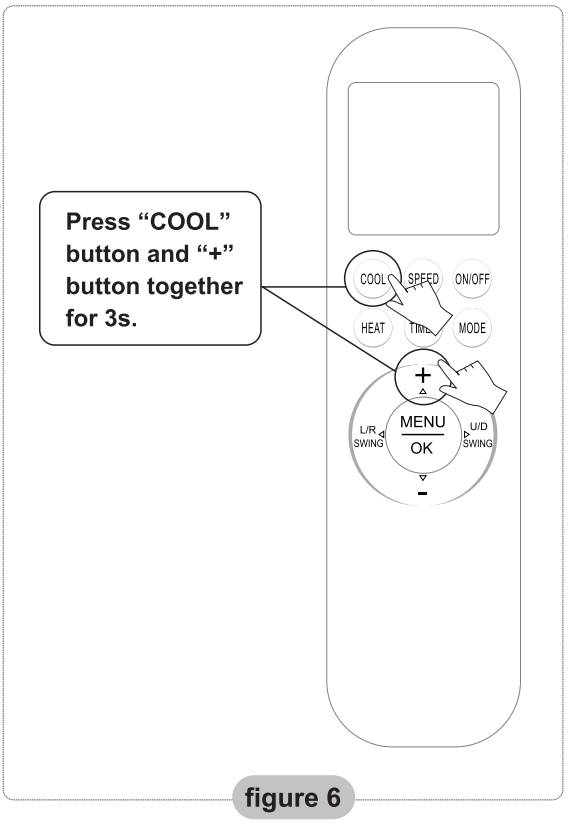

Note: If the device is not connected successfully, please reset the air conditioner Wi-Fi in the same way.

### **Smartphone pad or other mobile terminals connect to WIFI or hotspot**

### Activate the WI-FI function of the mobile terminal and connect it to a wireless router or an access point.

Note:

A wireless router is required for the WI-FI function to work. Please purchase one if you do not already have one.

After the control software is downloaded and installed on the mobile terminal, configure the AC devices according to the following figure.

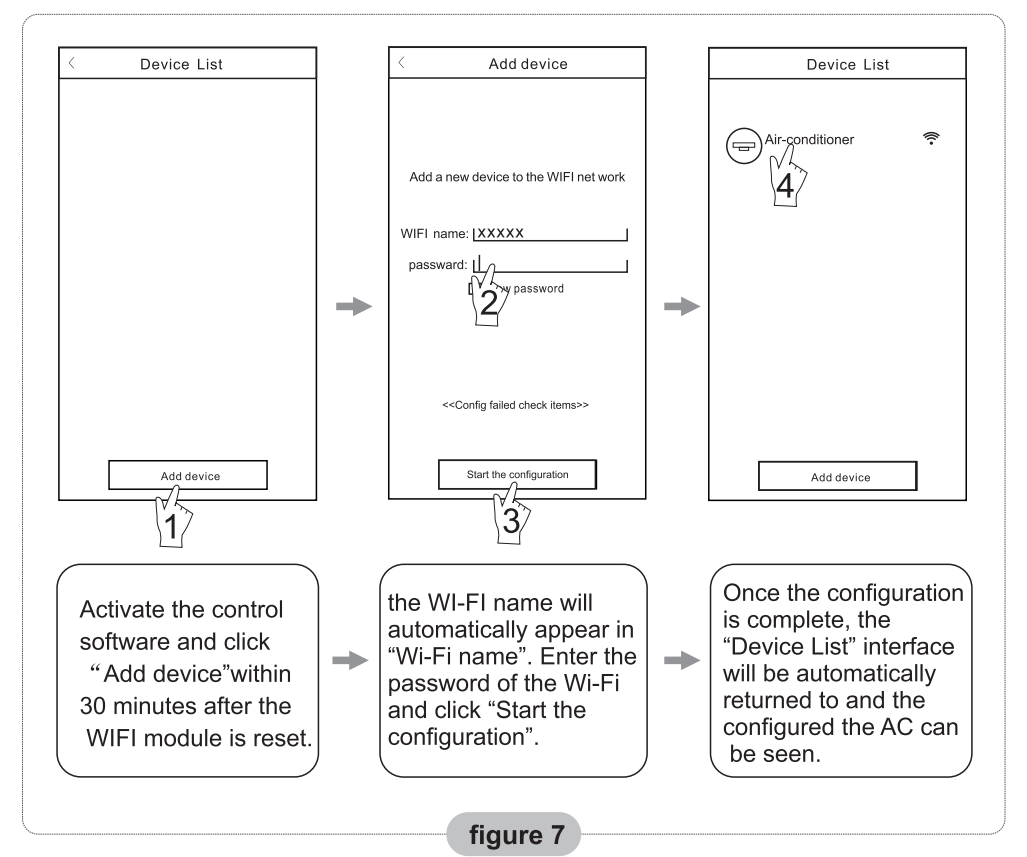

- Note: 1. In the case of first time configuration or after the connected wireless router or access point is changed, make sure the mobile terminal is already connected to the wireless router or access point to be paired with the WI-FI module.
	- 2. If the configuration is failed, press "Config faild check items" to check the notes about the failure before reconfigure the AC.

### After the configuration is successful, click the corresponding AC name to enter the control interface for further operation.

### 1. Modify and Lock the Devices

- \*In the "Device List" interface, press and hold for more than 0.5 second (for Android system ) or press (for IOS system) the icon of an existing device to activate the "modify the name" interface.
- $\star$  You can change the name or the icon, to identify different AC devices.
- \* To lock a device, simply touch the "Locking Device" icon. Once a device is locked, other users won't be able to search for it, thus preventing it from hostile control. After the configurations of the AC device names, icons and locking status are complete, touching "Save" will save and validate them.

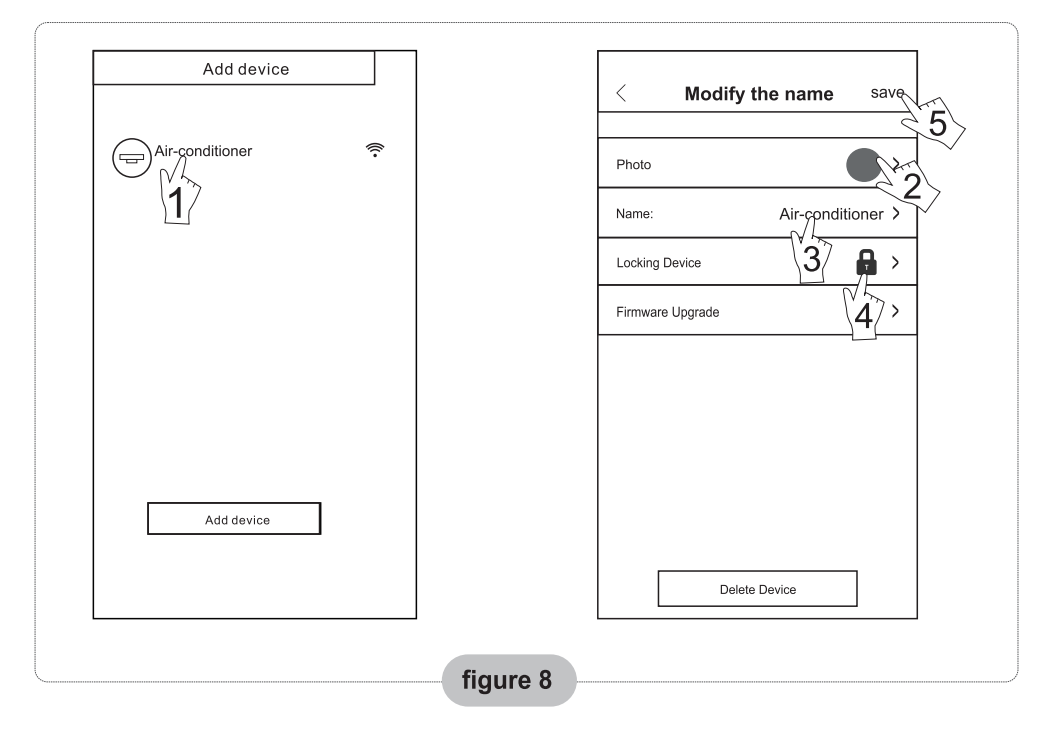

### 2. Delete an AC under control

For Android: Click "Delete Device" button under "Modify the name" in Fig. 8. For IOS: Swipe over the AC name to the left under "Device List" and click "Delete".

### 3. Remote control with wireless router

Once the wireless router is connected to the Internet, activating the GPRS on the mobile terminal will enable the remote control of the devices

### **Others**

- 1. The software provides help service through which the users may check the operational instructions of the software and other information.
- 2. Besides, as the operation interface and the function of the software is under constant improvement, we will keep you informed about the subsequent upgrades for your updating.
- 3. As the operation interface may change due to the constant version upgrading, the figures in this manual are for reference only, so please rely on the actual operation interface.

## **Appendix A: << Config faild check items>>**

- 1. Please check the Wi-Fi icon on the air conditioner panel, if the icon not display, please contact customer service.
- 2. Please make sure the mobile phone network under the current router WI-FI environment: Close the mobile phone 3G/4G data connection, to be connected to the router WI-FI pairing.
- 3. Please check whether the module is reset successfully. For details, see "Reset AC WI-FI module".
- 4. Please check the Wi-Fi name of the router, recommended not contain spaces and other non-alphanumeric characters
- 5. Please check the Wi-Fi password of the router, not allowed more than 32 bits. recommended not contain spaces and special symbols in addition to letters and numbers.
- 6. Please check whether the Wi-Fi password input is correct when APP configuration: you can check show password to confirm when input the WI-FI password.

All the pictures in the manual are for explanatory purposes only. The actual shape of the unit you purchased may be slightly different, but the operations and functions are the same.

The company may not be held responsible for any misprinted information. The design and the specifications of the product for reasons, such as product improvement, are subject to change without any prior notice.

Please consult with the manufacturer at +30 211 300 3300 or with the Local Distributor for further details.

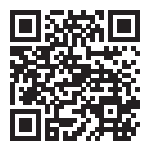

Scan here to download the latest version of this manual. www.inventorairconditioner.com/media-library

## **ΠΕΡΙΕΧΟΜΕΝΑ**

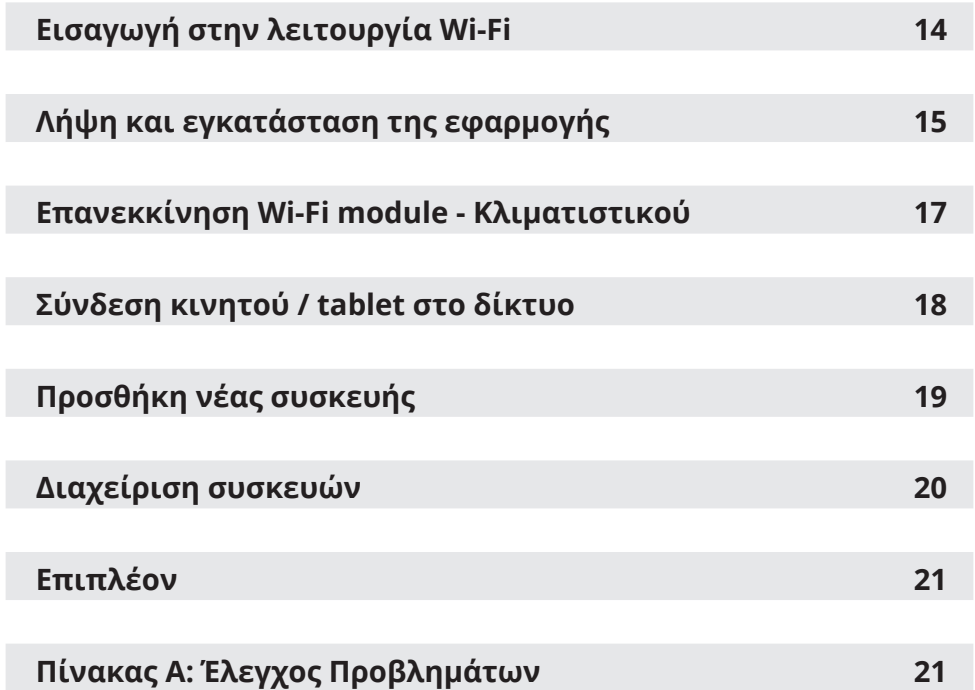

## **Εισαγωγή στην λειτουργία Wi-Fi**

Το κλιματιστικό είναι εξοπλισμένο με τεχνολογία απομακρυσμένου ελέγχου, με ένα Wi-Fi module τοποθετημένο στο εσωτερικό της μονάδας και συνδεδεμένο με την οθόνη της ώστε να μπορεί να λειτουργεί το κλιματιστικό απομακρυσμένα. Το κλιματιστικό είναι σε συνεχή σύνδεση με τον δρομολογητή (router) ή το σημείο πρόσβασης (access point) που συνδέεται με το διαδίκτυο. Φορητές συσκευές χειρισμού, όπως κινητά τηλέφωνα και τάμπλετ, στα οποία είναι εγκατεστημένη η ειδική εφαρμογή ελέγχου και είναι εφοδιασμένα με Wi-Fi modules και επιτυχώς ρυθμισμένα τοπικά, μπορούν να χρησιμοποιηθούν σαν ασύρματα χειριστήρια όταν είναι συνδεδεμένα στο διαδίκτυο.

## **Λήψη και εγκατάσταση της εφαρμογής**

- 1. Για φορητές συσκευές χειρισμού όπως κινητά τηλέφωνα και τάμπλετ (Android 4.1 και IOS 6.0 ή νεότερης έκδοσης μόνο), αναζητήστε την εφαρμογή "AC Freedom" στο Google Play Store ή στο App Store και κάντε λήψη της.
- 2. Μπορείτε επιπλέον να χρησιμοποιήσετε την συσκευή σας (Android 4.1 και IOS 6.0 ή νεότερης έκδοσης μόνο) για να σαρώσετε το παρακάτω QR code (Εικ. 1) με κάποια εφαρμογή σάρωσης ώστε να σας κατευθύνει αυτόματα στην εφαρμογή για να προχωρήσετε στην λήψη και εγκατάστασή της.

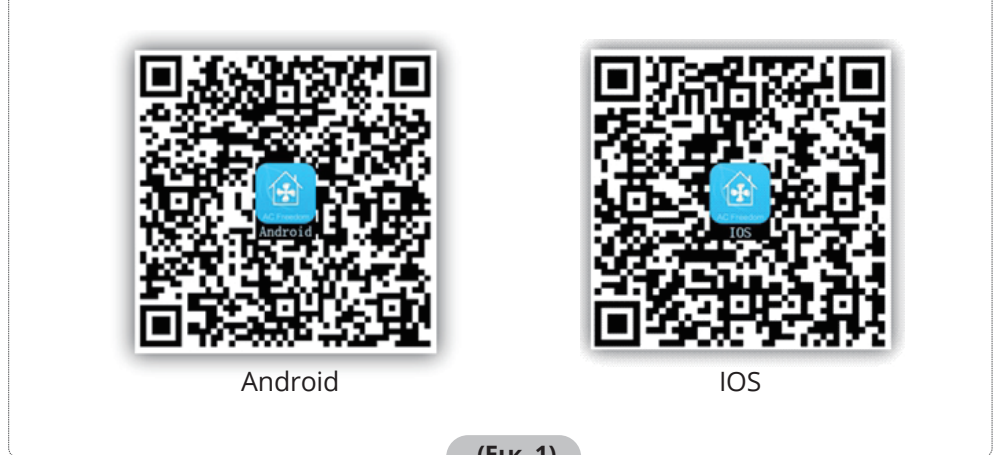

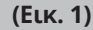

**Μετά την εγκατάσταση της εφαρμογής, και κατά την εκκίνηση, η εφαρμογή εισέρχεται αυτόματα στην «Σάρωση κωδ. QR" για την ενεργοποίησή της. Υπάρχουν δύο τρόποι για την ενεργοποίηση (Εικ. 2):**

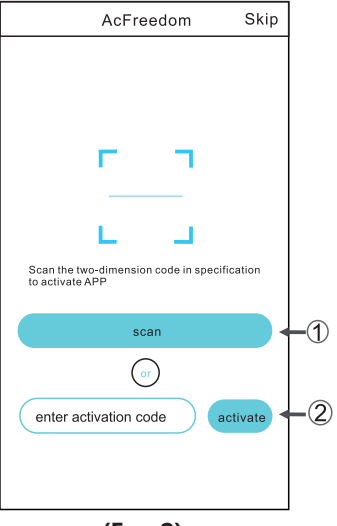

**(Εικ. 2)**

## **Λήψη και εγκατάσταση της εφαρμογής**

1. Επιλέγοντας το "Scan" ("Σάρωση"), και σαρώνοντας το QR code παρακάτω (Εικ. 3).

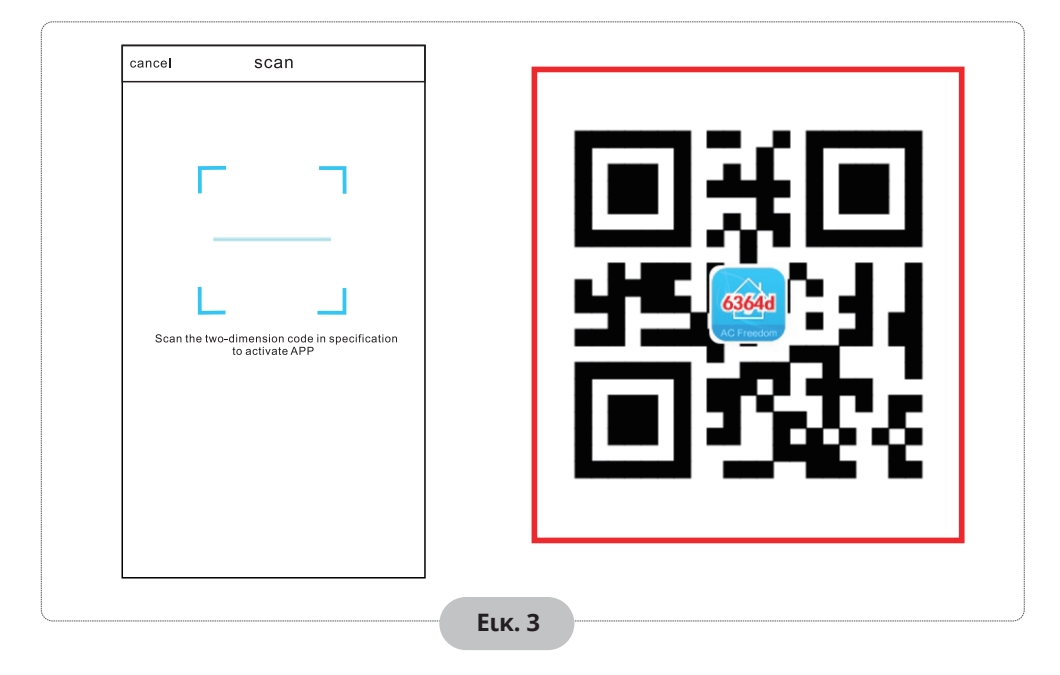

2. Πληκτρολογώντας τον κωδικό ενεργοποίησης (6364d) στο πεδίο "enter activation code" ("εισαγάγετε τον κωδικό ενεργοποίησης") (Εικ. 4).

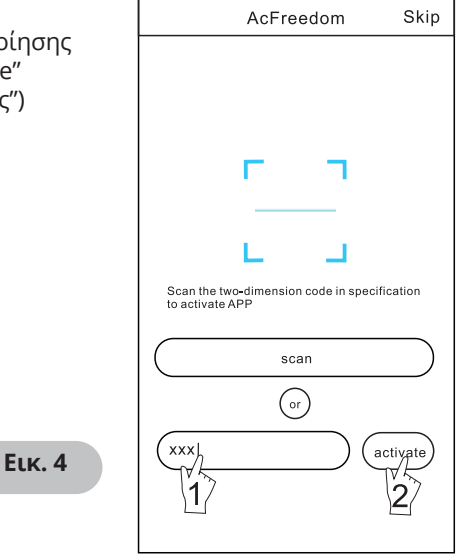

### **Επανεκκίνηση Wi-Fi module - Κλιματιστικού**

#### **Κατά την αρχική ρύθμιση ή έπειτα από αλλαγή του router ή των ρυθμίσεων (όνομα ή κωδικό) του τοπικού σας δικτύου, το Wi-Fi module εσωτερικά του κλιματιστικού σας θα πρέπει να κάνει επανεκκίνηση.**

Σημείωση: Το χειριστήριο της εικόνας είναι ενδεικτικό και μπορεί να διαφέρει από το πραγματικό χειριστήριο. Παρακαλούμε αναφερθείτε στο πραγματικό χειριστήριο ακολουθώντας την ίδια λειτουργία όπως αναφέρεται.

- **• Σε περίπτωση χειριστηρίου με πλήκτρο "HEALTH", για την επανεκκίνηση του Wi-Fi module ακολουθήστε την μέθοδο 1.**
- **• Σε περίπτωση χειριστηρίου με πλήκτρο "HEALTH", για την επανεκκίνηση του Wi-Fi module ακολουθήστε την μέθοδο 2.**

#### **Μέθοδος 1:**

Κατά την λειτουργία του κλιματιστικού, πιέστε το πλήκτρο "HEALTH" 8 φορές, θα υπάρξει ηχητική ειδοποίηση δύο τόνων ("beep") για επιβεβαίωση επιτυχημένης επανεκκίνησης (Εικ. 5).

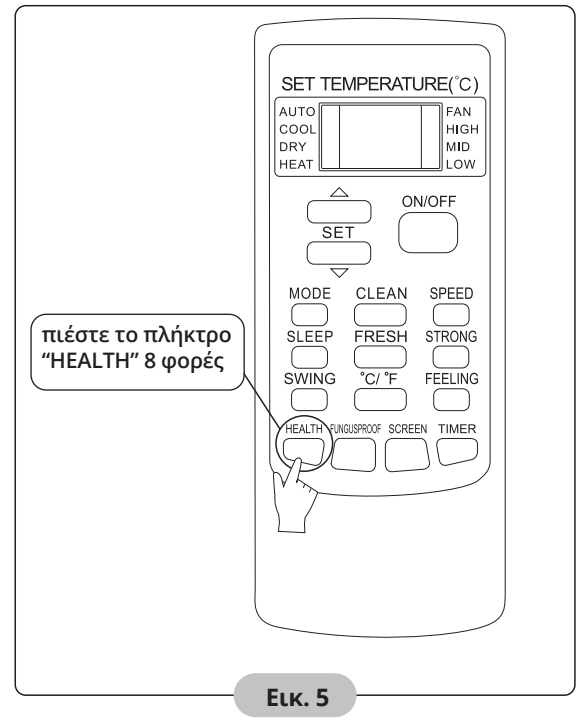

## **Επανεκκίνηση Wi-Fi module - Κλιματιστικού**

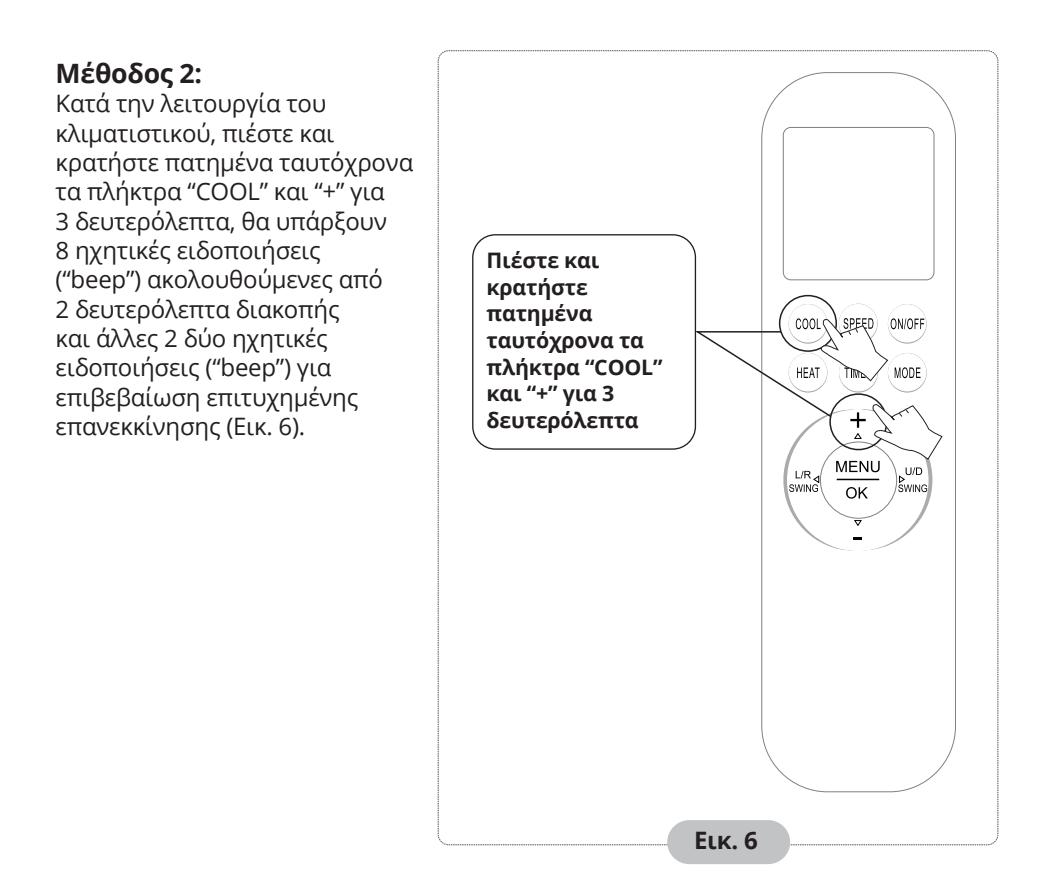

**Σημείωση: Στην περίπτωση με επιτυχημένης σύνδεσης, επαναλάβετε την παραπάνω διαδικασία έπειτα από αφαίρεση για 2 λεπτά (επανεκκίνηση) των παρακάτω συσκευών από την τροφοδοσία ρεύματος: Κλιματιστικό, router, κινητό τηλέφωνο / τάμπλετ.**

## **Σύνδεση κινητού / tablet στο δίκτυο**

#### **Ενεργοποιήστε την λειτουργία Wi-Fi του κινητού ή τάμπλετ σας και συνδεθείτε στο ασύρματο δίκτυο Wi-Fi του router σας.**

**Σημείωση:** Είναι απαραίτητο να υπάρχει router που να εκπέμπει ασύρματο δίκτυο Wi-Fi για την χρήση της εφαρμογής. Αν δεν έχετε ήδη θα πρέπει να προμηθευτείτε.

**Αφού ολοκληρωθεί η λήψη και η εγκατάσταση στην συσκευή χειρισμού, ακολουθήστε τα παρακάτω βήματα για την προσθήκη νέου κλιματιστικού.**

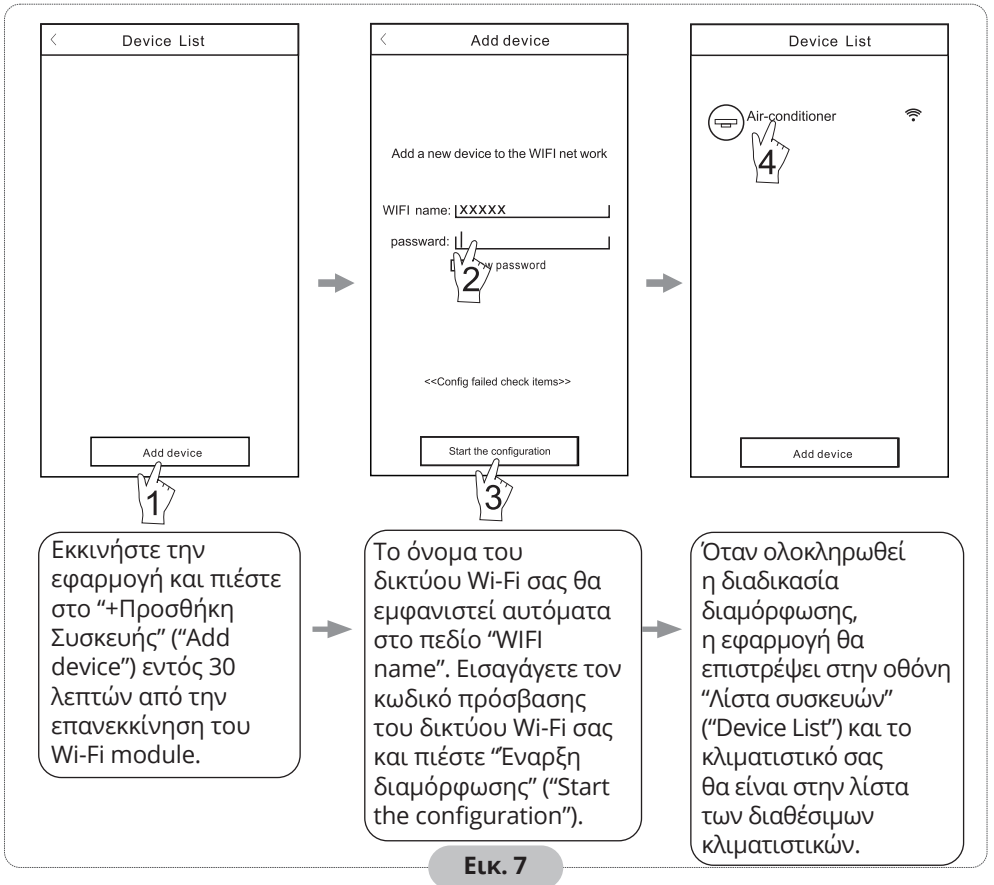

#### Σημείωση:

- 1. Σε περίπτωση αρχικής ρύθμισης ή έπειτα από αλλαγή του router ή των ρυθμίσεων (όνομα ή κωδικό) του τοπικού σας δικτύου, βεβαιωθείτε ότι η συσκευή χειρισμού σας είναι ήδη συνδεδεμένη στο ασύρματο δίκτυο Wi-Fi του router, για να μπορέσει να ολοκληρωθεί επιτυχώς η προσθήκη νέας συσκευής.
- 2. Κατά την προσθήκη νέας συσκευής έχετε απενεργοποιημένα τα δεδομένα κινητής τηλεφωνίας (GPRS/LTE)
- 3. Στην περίπτωση μη επιτυχούς προσθήκης νέας συσκευής, πιέστε το "Έλεγχος προβλημάτων" (Config faild check items) και ελέγξτε στις αντίστοιχες σημειώσεις σχετικά με το πρόβλημα προτού δοκιμάσετε εκ νέου την προσθήκη νέας συσκευής.

#### **Μετά την προσθήκη νέας συσκευής μπορείτε να επιλέξετε το αντίστοιχο κλιματιστικό για τον έλεγχο και χειρισμό του κλιματιστικού σας.**

### **Τροποποίηση και κλείδωμα κλιματιστικού**

- Στην οθόνη "Λίστα συσκευών", πιέστε και κρατήστε πατημένο για περισσότερο από 0.5 δευτερόλεπτα (για συσκευές Android) ή πιέστε το εικονίδιο του κλιματιστικού (για συσκευές IOS) για να εισέλθετε στην οθόνη τροποποίησης/κλειδώματος.
- Μπορείτε να αλλάξετε το όνομα και την εικόνα του κλιματιστικού, για διευκόλυνση αναγνώρισής του.
- Για να κλειδώσετε ένα κλιματιστικό, επιλέξτε το εικονίδιο κλειδώματος. Κατά το κλείδωμα ενός κλιματιστικού, το κλιματιστικό δεν θα είναι διαθέσιμο στους υπόλοιπους χρήστες και δεν θα μπορούν να το χειριστούν μέσω της εφαρμογής.
- Όταν έχετε ολοκληρώσει με τις τροποποιήσεις και την κατάσταση κλειδώματος, επιλέξτε "Αποθήκευση" ("Save") ώστε να αποθηκευτούν οι ρυθμίσεις

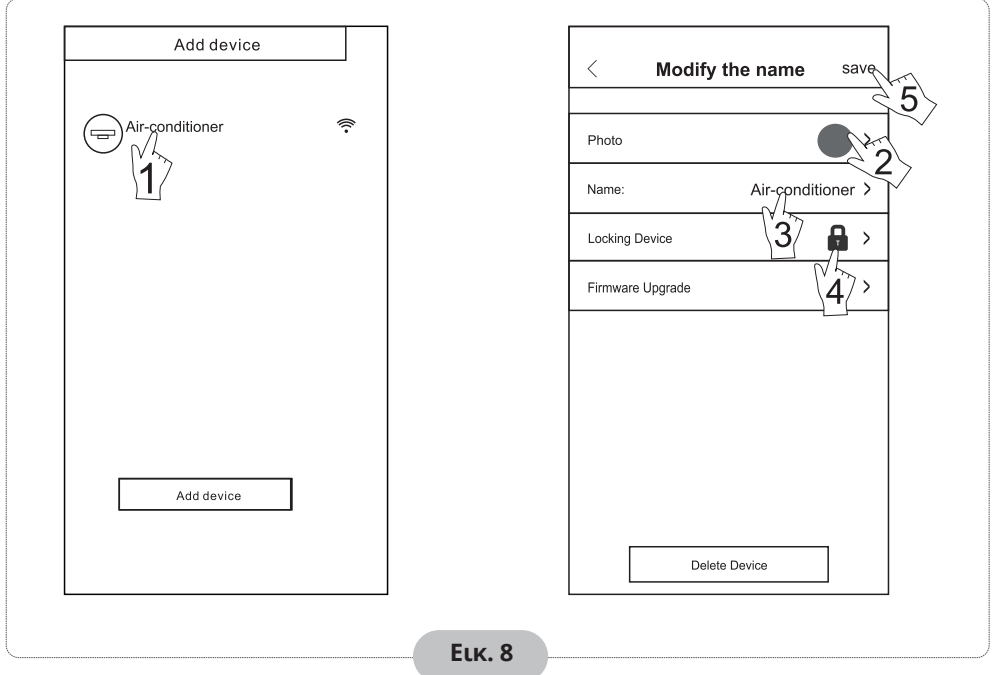

#### **2. Διαγραφή κλιματιστικού**

Για συσκευές με Android: Επιλέξτε το "Διαγραφή Συσκευής" στην οθόνη τροποποίησης/ κλειδώματος.

Για συσκευές με IOS: Στην οθόνη "Λίστα συσκευών" σύρτε το κλιματιστικό προς τα αριστερά και επιλέξτε "Διαγραφή".

### **3. Απομακρυσμένος χειρισμός**

Εφόσον το router σας είναι συνδεδεμένο στο διαδίκτυο, ενεργοποιώντας τα δεδομένα κινητής τηλεφωνίας (GPRS/LTE) στην συσκευή χειρισμού, μπορείτε να χειριστείτε το κλιματιστικό σας απομακρυσμένα.

## **Επιπλέον**

- 1. Η εφαρμογή έχει ενσωματωμένη ενότητα "Βοήθεια" μέσω της οποίας ο χρήστης μπορεί να ανατρέξει σε οδηγίες για την λειτουργία της εφαρμογής και επιπλέον πληροφορίες.
- 2. Η εφαρμογή και οι λειτουργίες της υπόκεινται σε τακτική βελτίωση, θα υπάρχουν ειδοποιήσεις στα αντίστοιχα application stores για αναβαθμίσεις της.
- 3. Λόγω αναβαθμίσεων μπορεί να επηρεαστεί τόσο η εμφάνιση όσο και οι διαδικασίες που αναγράφονται στο παρόν εγχειρίδιο. Το παρόν εγχειρίδιο είναι ενδεικτικό, παρακαλούμε αναφερθείτε στην πραγματική εφαρμογή παίρνει.

## **Πίνακας Α: Έλεγχος Προβλημάτων**

- 1. Ελέγξτε εάν το εικονίδιο του Wi-Fi είναι αναμένο στην πρόσοψη του κλιματιστικού. Αν δεν είναι, επικοινωνήστε με το τμήμα τεχνικής υποστήριξης.
- 2. Ελέγξτε ότι η συσκευή χειρισμού σας είναι συνδεδεμένη στο σωστό δίκτυο Wi-Fi. Επιβεβαιώστε ότι τα δεδομένα κινητής τηλεφωνίας (GPRS/LTE) είναι απενεργοποιημένα.
- 3. Επιβεβαιώστε ότι η διαδικασία επανεκκίνησης του Wi-Fi module έχει ολοκληρωθεί επιτυχώς. Για λεπτομέρειες ανατρέξτε στο κεφάλαιο "Επανεκκίνηση Wi-Fi module – Κλιματιστικού".
- 4. Ελέγξτε ότι το όνομα του δικτύου του οικιακού σας Wi-Fi είναι σωστό, προτείνεται να αποφεύγονται κενά και να χρησιμοποιούνται μόνο χαρακτήρες αριθμών και γραμμάτων.
- 5. Επιβεβαιώστε τον σωστό κωδικό του δικτύου του οικιακού σας Wi-Fi, δεν επιτρέπονται περισσότερα από 32 ψηφία, προτείνεται να αποφεύγονται κενά και να χρησιμοποιούνται μόνο χαρακτήρες αριθμών και γραμμάτων.
- 6. Επιβεβαιώστε ότι έχετε εισάγει σωστά τον κωδικό του δικτύου του οικιακού σας Wi-Fi κατά την προσθήκη νέας συσκευής, μπορείτε να επιλέξετε την επιλογή εμφάνισης κωδικού κατά την διαδικασία εισαγωγής του.

Όλες οι εικόνες στο παρόν εγχειρίδιο εξυπηρετούν επεξηγηματικούς σκοπούς. Το προϊόν που προμηθευτήκατε μπορεί να εμφανίζει ορισμένες διαφορές ως προς το σχήμα, ωστόσο οι λειτουργίες και τα χαρακτηριστικά παραμένουν ίδια. Η εταιρεία δεν φέρει ευθύνη για τυχόν τυπογραφικά λάθη. Ο σχεδιασμός και οι προδιαγραφές του προϊόντος μπορεί να τροποποιηθούν χωρίς προηγούμενη ειδοποίηση με σκοπό τη βελτίωση των προϊόντων.

Για λεπτομέρειες, απευθυνθείτε στον κατασκευαστή στο 211 300 3300 ή στον αντιπρόσωπο. Τυχόν ενημερώσεις του εγχειρίδιου θα αναρτηθούν στην ιστοσελίδα του κατασκευαστή, παρακαλούμε να ελέγξετε για την πιο πρόσφατη έκδοση.

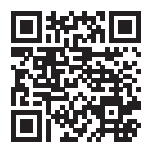

Σαρώστε εδώ για να κατεβάσετε την τελευταία έκδοση του εγχειριδίου. www.inventoraircondition.gr/media-library

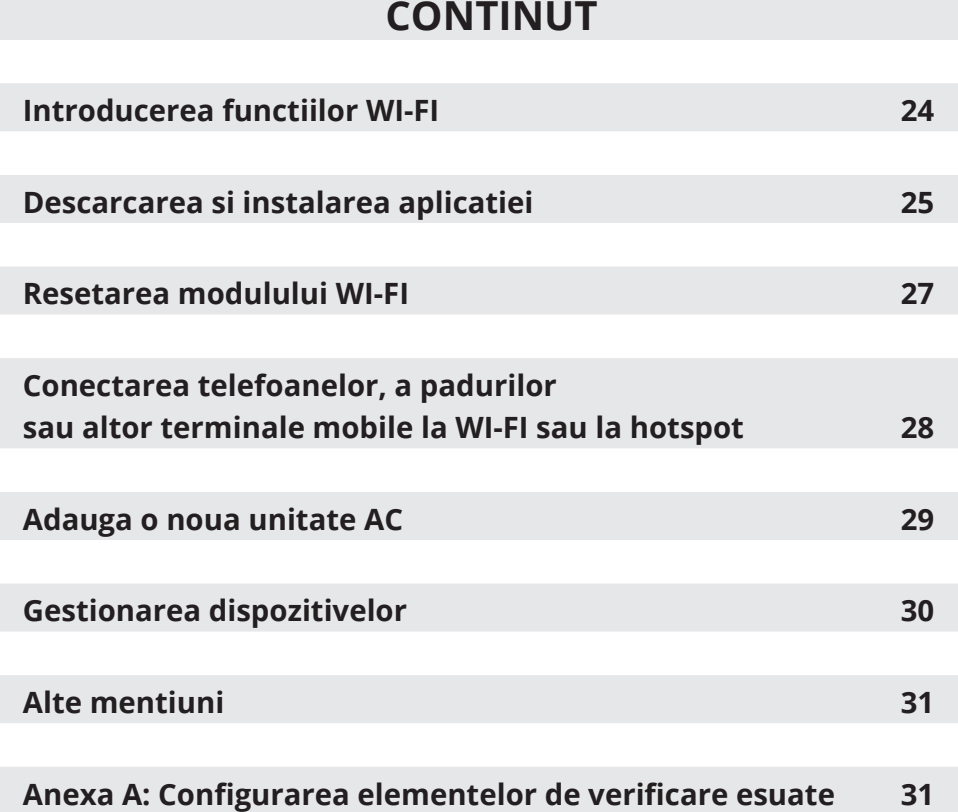

### **Introducerea functiilor WI-FI**

Sistemul de aer conditionat este echipat cu tehnologia de acces prin telecomanda, cu modulul WI-FI instalat in interior si conectat la panoul de afisaj.

Sistemul este permanent conectat la un router wireless sau la hotspot. Terminalele mobile, cum ar fi telefoanele inteligente sau tabletele, pe care sunt instalate programe de control speciale și modulul WI-FI este configurat cu succes la nivel local, pot fi folosite ca telecomenzi de indata ce acestea sunt conectate la Internet.

## **Descarcarea si instalarea aplicatiei**

#### **Softul de control poate fi descarcat si instalat dupa cum urmeaza.**

- 1. Pentru dispozitivele mobile cum ar fi telefoanele sau tabletele (Android 4.1 si iOS 6.0 sau versiuni mai recente), cautati si descarcati aplicatia "AC Freedom" din Google Play sau App Store si instalati-o in dispozitivul folosit.
- 2. Puteti folosi de asemenea dispozitivul mobil (Android 4.1 si iOS 6.0 sau versiuni mai recente) pentru a scana "codul QR" (vezi Fig. 1) cu dispozitivul de scanare, care te va redirectiona automat catre interfata de download a aplicatiei "AC Freedom" pentru descarcarea si instalarea softului.

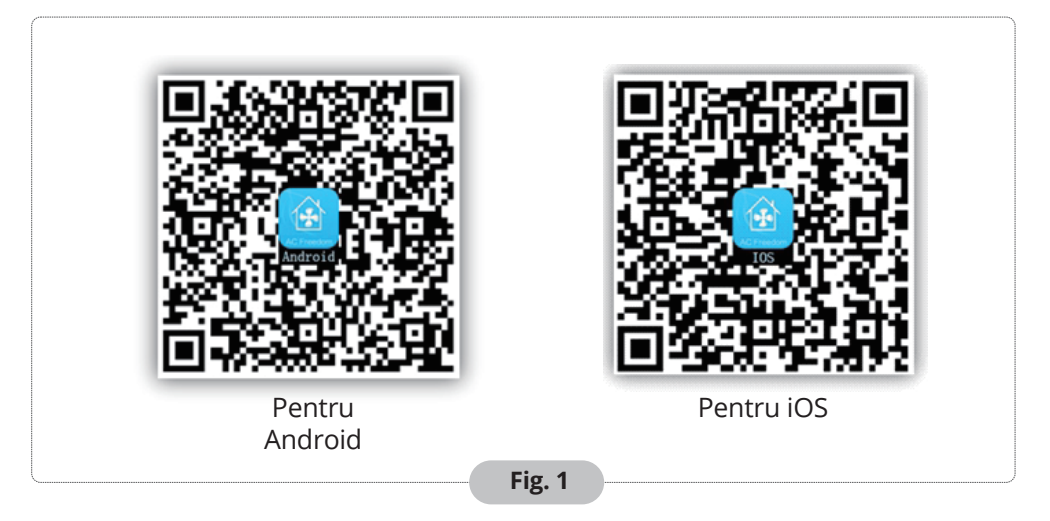

**O data ce ati instalat aplicatia, accesati "Scaneaza Interfata" (pentru a accesa pagina de Bun Venit). Exista doua tipuri de autentificari in aceasta interfata (vezi Fig. 2):**

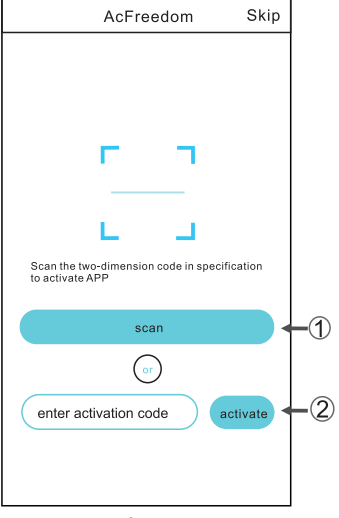

**Fig. 2**

1. Apasati pe "scaneaza" si incadrati codul QR din partea dreapta. (Fig. 3)

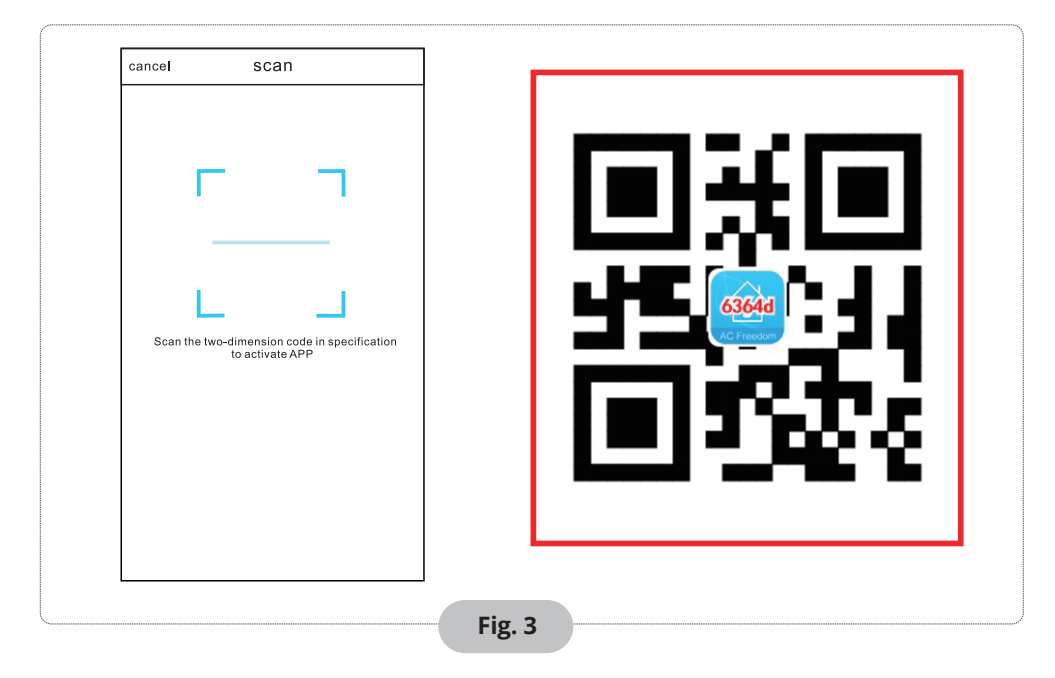

2. Introduceti codul de activare (6364d) in campul predefinit denumit "introduceti codul de activare" (vezi Fig. 4)

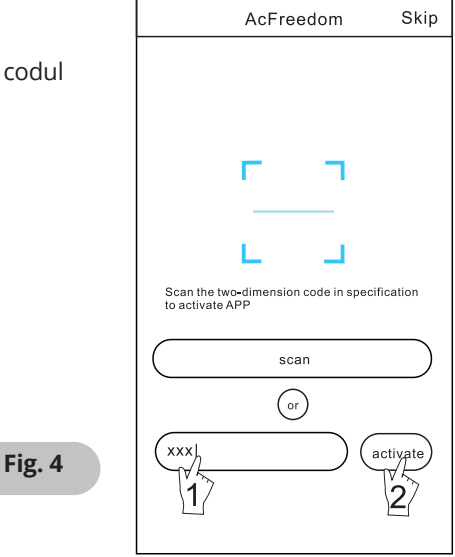

#### **In situatia in care faceti configurarea pentru prima data sau ati schimbat routerul wireless, modulul WI-FI din interiorul unitatii de aer conditionat trebuie sa fie resetat.**

- Nota: Telecomanda unitatii, pe care o puteti vizualiza mai jos, este una din multiplele modele de telecomanda, si avem rugamintea sa folositi imaginea in mod orientativ. Avem rugamintea sa urmati indicatiile conform telecomenzii pe care o aveti, desi aceasta operatiune este aceeasi pentru toate modelele.
- **• Daca aveti pe telecomanda butonul "HEALTH", resetati modulul WI-FI urmand indicatiile de la "Metoda 1";**
- **• Daca nu aveti pe telecomanda butonul "HEALTH", resetati modulul WI-FI urmand indicatiile de la "Metoda 2".**

#### **Metoda 1:**

Atunci cand unitatea AC este pornita, apasati pe telecomanda butonul "HEALTH" de 8 ori. Stiti ca resetarea s-a produs cu succes dupa ce auziti de 2 ori consecutiv un "bip" emis de unitatea interna. (vezi Fig. 5)

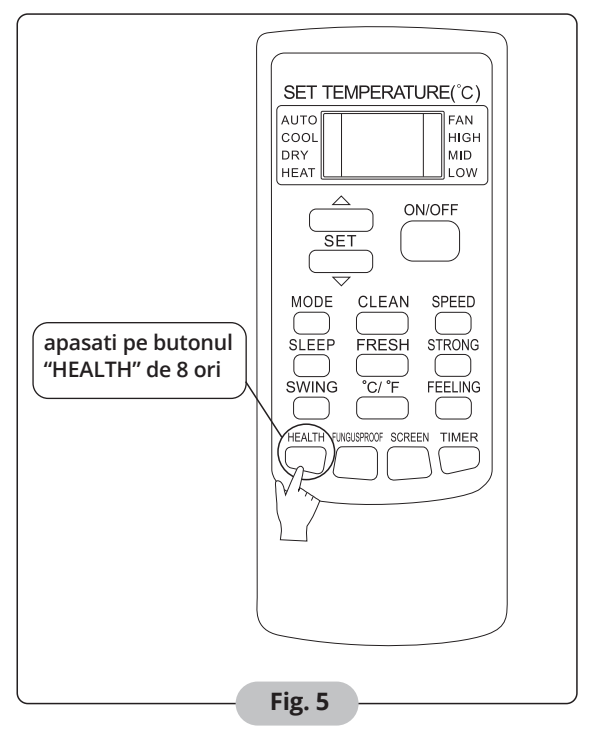

#### **Metoda 2:**

Atunci cand unitatea AC este pornita, apasati in acelasi timp pentru 3 secunde butoanele "COOL" si "+", veti auzi un "bip" de 8 ori, apoi la interval de 2 secunde alte 2 "bip-uri", moment in care veti sti ca resetarea s-a produs cu succes. (vezi Fig. 6)

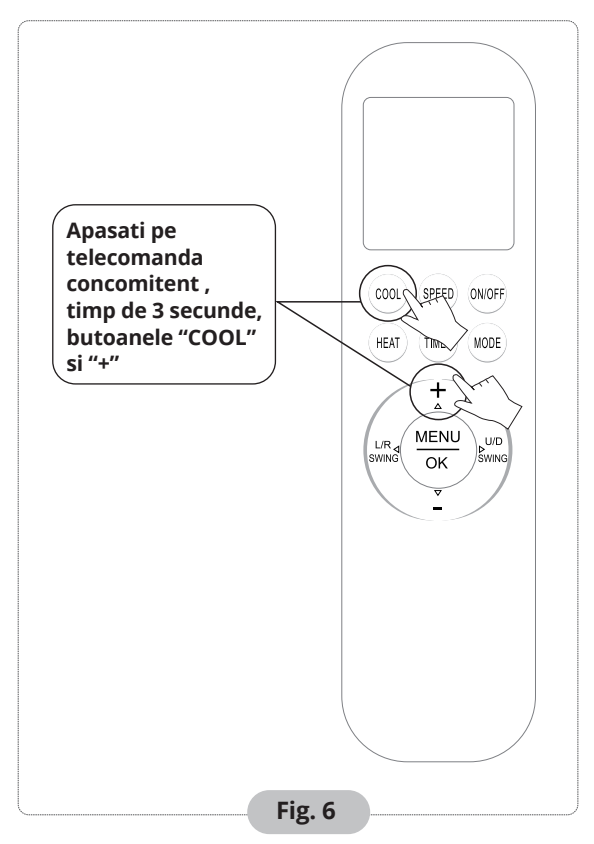

**Nota: Daca intampinati dificultati in conectarea cu succes, faceti aceasta resetare din nou urmand pasii prezentati mai sus.**

### **Conectarea telefoanelor, a padurilor sau altor terminale mobile la WI-FI sau la hotspot**

#### **Activați funcția WI-FI a terminalului mobil și conectați-vă la un router wireless sau la un punct de acces.**

**Nota:** Pentru functionarea aplicatiei WI-FI este necesara conectarea acestuia la un router wireless. In cazul in care nu aveti un astfel de dispozitiv avem rugamintea sa il achizitionati inainte de a urma pasii descrisi mai sus.

**Dupa descarcarea si instalarea aplicatiei pe dispozitivul mobil, configurati conform indicatiilor din pozele de mai jos.**

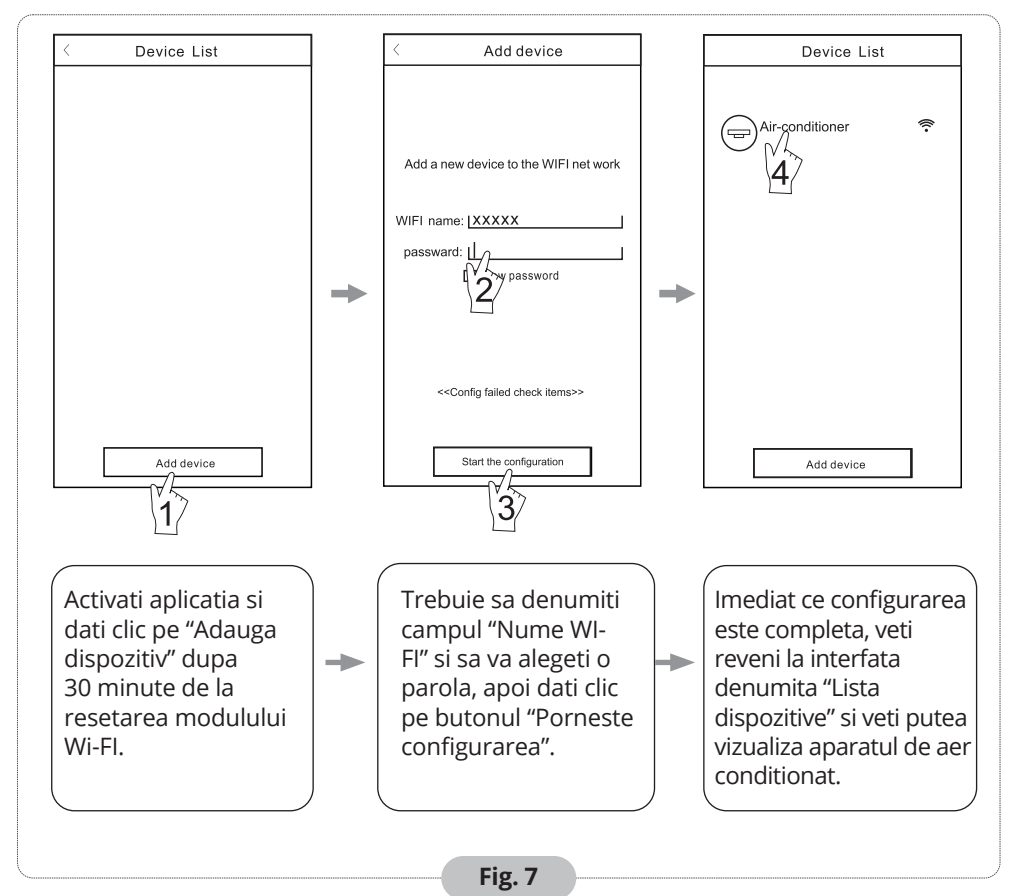

#### Nota:

- 1. In cazul configurarii pentru prima data sau dupa schimbarea routerului wireless sau a punctului de acces, va rugam sa va asigurati ca dispozitivul mobil folosit este conectat la routerul wireless sau la punctul de acces pentru imperecherea cu succes a dispozitivului folosit cu modulul WI-FI al unitatii AC.
- 2. Va rugam sa deconectati datele mobile/LTE in timpul "Adaugarii unei noi unitate AC"
- 3. Daca configurarea esueaza, apasati pe butonul "Config failed check items" pentru a verifica comentariile legate de motivul esuarii conectarii inainte de a incerca din nou sa reconfigurati unitatea AC.

#### **Dupa ce configurarea s-a efectuat cu succes, accesati numele unitatii AC pentru a accesa interfata de control pentru accesarea functiilor suplimentare.**

#### **1. Modifica si blocheaza dispozitivele**

- In interfata "Lista dispozitive", tineti apasat pentru mai mult de 0.5 secunde (pentru Android) sau apasati (pentru iOS) iconita specifica unui dispozitiv existent pentru a activa interfata "Modificare nume".
- Puteti schimba numele sau imaginea, pentru a identifica mai usor diferite unitati AC inregistrate in aplicatie.
- Pentru a bloca un dispozitiv, tot ce trebuie sa faceti este sa dati clic pe imaginea corespunzatoare -"Blocare dispozitiv". O data ce un dispozitiv este blocat, alti utilizatori nu il pot gasi in lista de cautare, prevenind astfel preluarea controlulului functiilor de catre persoane straine. Dupa ce configurati numele unitatilor AC, imaginile si statusul blocarii, atingand butonul "Salveaza", modificarile efectuate vor fi salvate si validate.

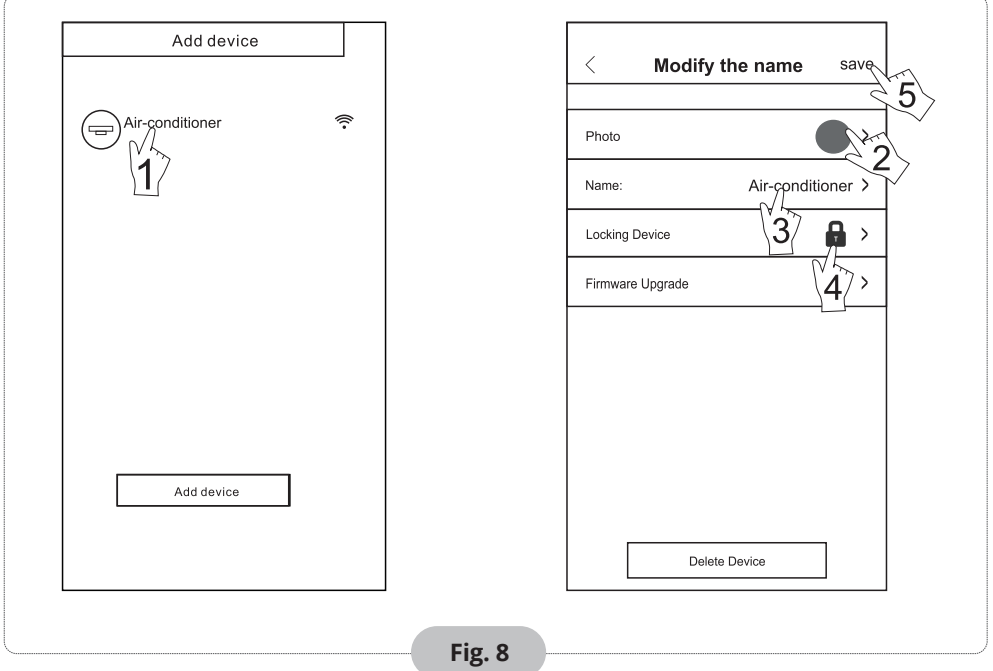

#### **2. Stergeti un AC din aplicatie**

Pentru Android: Clic pe butonul "Sterge dispozitiv" din meniul "Modifica numele" conform Fig. 8.

#### **3. Comenzile si router-ul wireless**

Imediat ce router-ul wireless este conectat la internet, activand semnalul GPRS din aplicatia mobila va permite accesul la controlul dispozitivelor inregistrate cu succes.

## **Alte mentiuni**

- 1. Aplicatia soft ofera suport utilizatorilor ce pot verifica instructiunile de operare a acesteia precum si alte informatii.
- 2. In plus, deoarece interfata de operare si functiile acesteia se afla constant in curs de imbunatatire, va vom tine la curent in legatura cu tot ce tine de actualizarile software ce vor avea loc in timp.
- 3. Aplicatia mobila si functiile ei se afla constant in process de imbunatatire. Veti fi notificati in momentul in care actualizarile soft vor fi disponibile.

## **Anexa A: Configurarea elementelor de verificare esuate**

- 1. Avem rugamintea sa verificati imaginea WI-FI din panoul AC-ului. Daca imaginea nu este afisata, va rugam sa contactati Departamentul Suport Clienti.
- 2. Va rugam sa va asigurati ca reteaua de date mobile este inchisa, si sunteti conectat la router-ul WI-FI, pentru ca imperecherea dispozitivelor sa se efectueze cu succes.
- 3. Va rugam sa va asigurati ca modulul WI-FI a fost resetat cu succes. Pentru detalii suplimentare accesati rubrica "Resetarea modulului WI-FI" a acestui manual.
- 4. Va rugam sa verificati numele conexiunii WI-FI a router-ului si va recomandam totodata sa nu folositi spatiu sau caractere alfa-numerice.
- 5. Va rugam sa verificati parola WI-FI a router-ului. Aceasta nu trebuie sa depaseasca 32 biti si recomandam sa nu fie alcatuita din spatii sau caractere speciale in combinatie cu litere sau numere.
- 6. Va rugam sa verificati ca parola WI-FI este introdusa corect la momentul configurarii aplicatiei: puteti bifa campul "Arata parola" pentru a confirma acest lucru.

Toate imaginile din acest manual au scop pur informativ. Forma reala a produsului pe care l-ati cumparat poate fi usor diferita insa functiile si operatiile sunt aceleasi.

Compania nu isi asuma nici o responsabilitate pentru greselile de tipar. Aspectul fizic si specificatiile tehnice se pot schimba fara o notificare prealabila datorita imbunatatirii continue a echipamentelor noastre.

Pentru mai multe detalii, va rugam sa contactati producatorul la numarul de telefon: +30 211 300 3300, sau vanzatorul echipamentului. Toate actualizarile acestui manual vor fi disponibile pe website-ul nostru si va recomandam sa verificati constant aparitia unei noi versiuni.

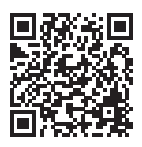

Scanati codul QR pentru a descarca ultima versiune a manualului. www.inventoraerconditionat.ro/biblioteca-media

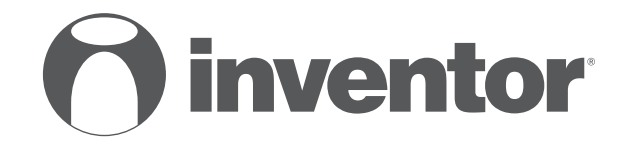

# AIR CONDITIONING SYSTEMS WI-FI FUNCTION

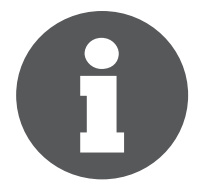

V 1.0

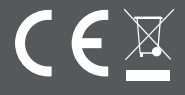